# Referencehå ndtering i word

Når du skriver din opgave i de nyeste udgaver af **word** kan du lave henvisninger og tilføje referencer undervejs i processen.

Når du har lukket dit dokument op, klikker du på **Referencer** i øverste menulinje. Så kommer dette felt frem:

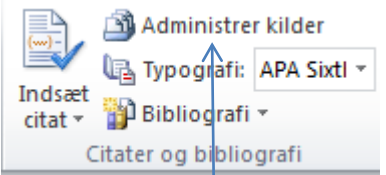

Vælg standarden **APA Sixth Edition**.

Den bestemmer hvordan referencelisten og henvisningerne kommer til at se ud.

Under feltet **Administrer kilder** gemmer du informationer om de bøger, artikler og internetkilder du har brugt til din opgave.

Du kan hente oplysningerne fra selve materialet eller du kan hente materialets beskrivelse i fx bibliotek.dk og lægge det over med copy and paste metoden.

## Klik på **Administrer kilder**.

Klik på **Ny** for at lægge en ny reference ind. Vælg **Kildetype –** den du har brug for, så kommer de relevante felter frem.

Afmærk **Vis alle bibliografifelter** for at se alle de felter, der kan være relevante. Når du markerer det enkelte felt, kommer der en hjælpetekst frem.

#### **Kapitler i bøger**

Ved antologier (bøger med kapitler af mange forskellige forfattere) skal du indføre de anvendte kapitler enkeltvis.

Brug kildetype: Afsnit i bogen

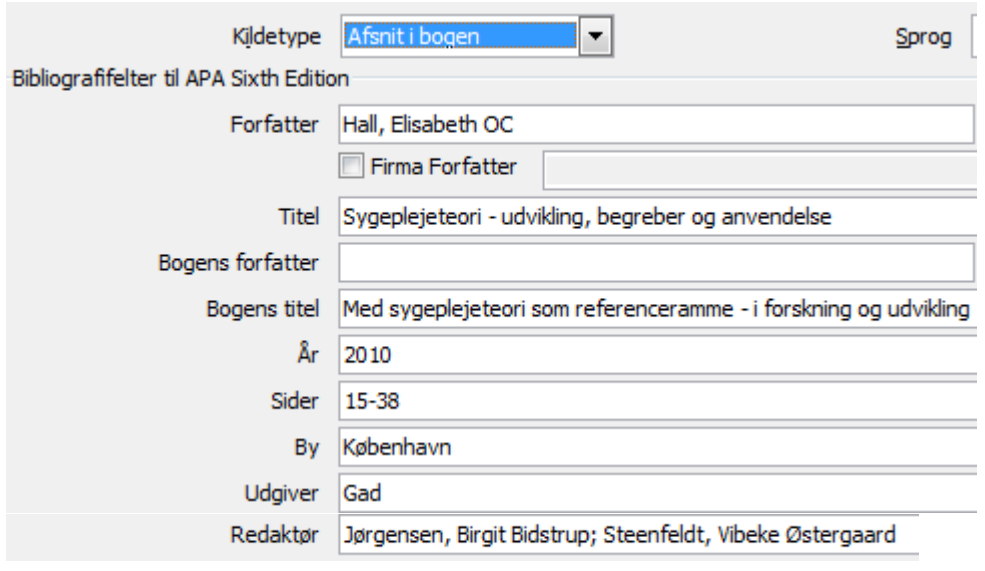

#### **Tidsskriftsartikler**

Brug kildetype: Artikel i tidsskrift

Markeringen ved tidsskriftsartikel er uhensigtsmæssig; indfør **vol./årg**. i feltet **Bind** og **nr**. i stedet for måned og dag.

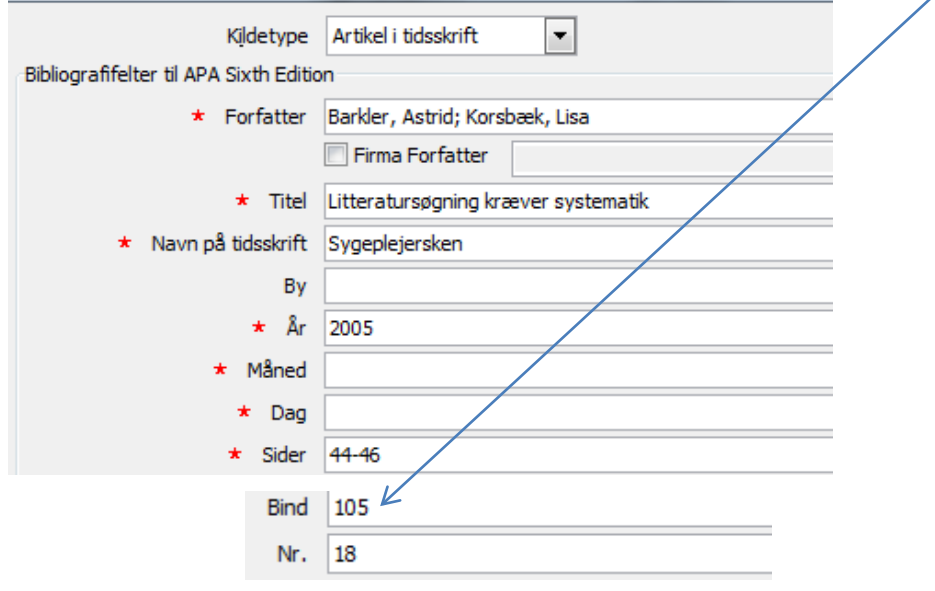

## **Internetdokumenter**

Brug kildetype: Dokument fra websted.

Firmaforfatter er den organisation som står bag hjemmesiden og dokumentet. Under navn på webside indføres titlen.

Under url-adresse indføres internetadressen.

År, måned og dag er den dato hjemmesiden er opdateret.

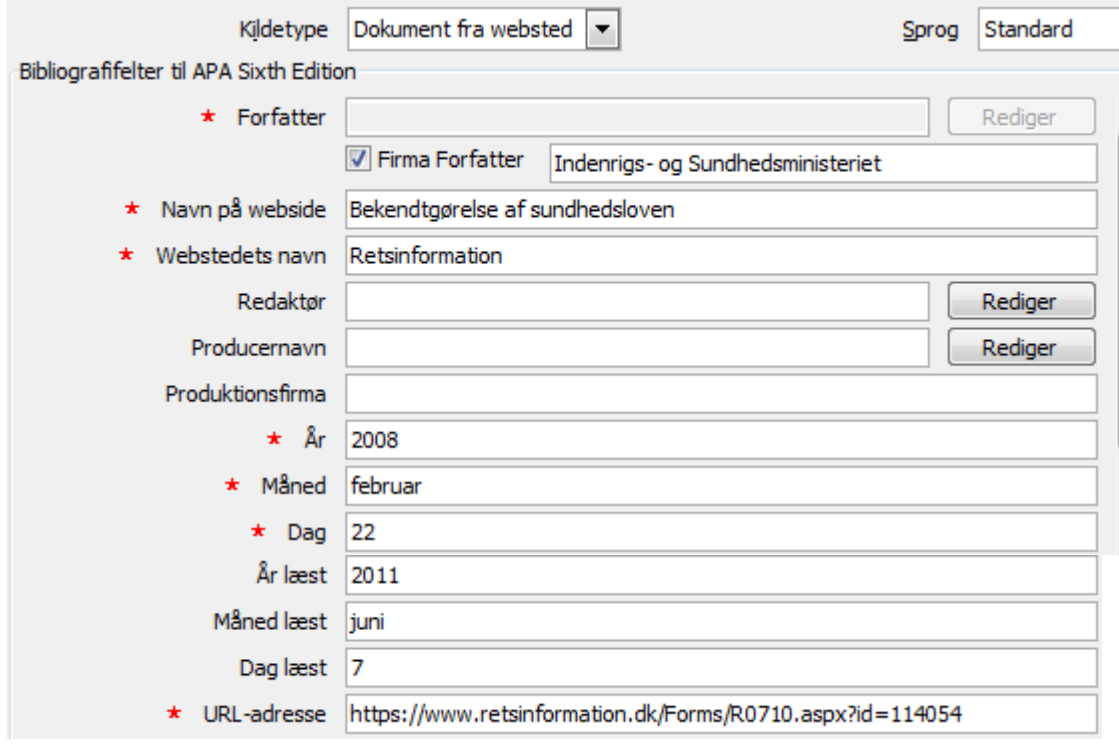

Hvis du **mangler informationer** om din kilde kan du i stedet indsætte en pladsholder, som så senere kan redigeres. Du findes pladsholderen under **Indsæt citat.** 

#### **Henvisninger i teksten**

Du klikker på **Indsæt citat**, når du vil **lave en henvisning i teksten** til en kilde. Du kan redigere henvisningen, sådan at der tilføjes sidetal, ved at klikke på henvisningen.

Rienecker & Jørgensen, 2005)  $\mathbb{B}$ Rediger citat Rediger kilde Konverter citat til statisk tekst Opdater Citater og bibliografi

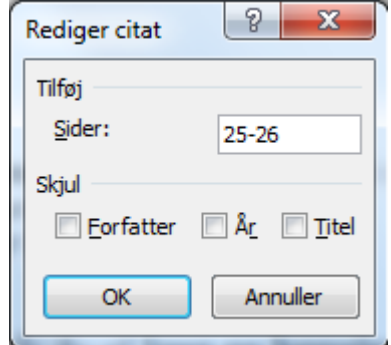

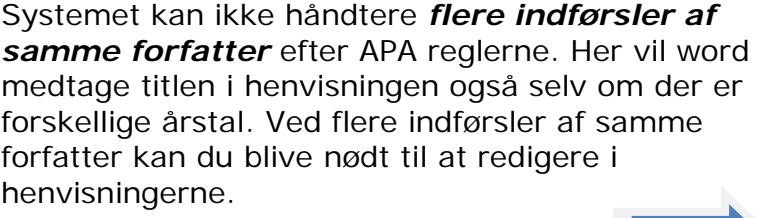

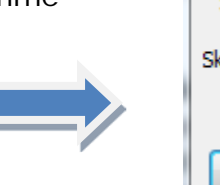

Đ  $\Sigma$ Rediger citat Tilføi Sider: Skiul  $\Box$  År  $\Box$  Titel Forfatter OK Annuller

Du kan bruge funktionen Skjul titel

Du adskiller referencer af samme forfatter ved at tilføje et a og et b efter årstallet i kildelisten.

Når du er færdig henter du din Referenceliste og din bibliografi, ved at klikke på feltet **Bibliografi**.

Her kan du indsætte listen over de materialer du har liggende i højre side af din kildeliste.

Listen kan have overskriften **Citerede værker** eller **Bibliografi,** men indholdet er det samme.

Systemet medtager alle de kilder du har skrevet ind i kildelisten. Du kan selv rette overskriften til **Referenceliste**.

## **Referenceliste**

- Barkler, A., & Korsbæk, L. (2005). Litteratursøgning kræver systematik. *Sygeplejersken, 105*(18), s. 44-46.
- Hall, E. O. (2010). Sygeplejeteori udvikling, begreber og anvendelse. I: B. B. Jørgensen, & V. Ø. Steenfeldt (Red.), *Med sygeplejeteori som referenceramme - i forskning og udvikling* (s. 15-38). København: Gads Forlag.
- Indenrigs- og Sundhedsministeriet. (22. februar 2008). *Bekendtgørelse af sundhedsloven.* Hentet 7. juni 2011 fra Retsinformation:

<https://www.retsinformation.dk/Forms/R0710.aspx?id=114054>

- Renolen, Å. (2011). Helse, stress og mestring. I: Å. Renolen, *Psykologi for sundhedsprofessionelle* (s. 129 - 161). København: Gads Forlag.
- Rienecker, L., & Jørgensen, P. S. (2005). *Den gode opgave* (3. udg.). København: Samfundslitteratur.
- Sygeplejeetisk råd. (2004). *Sygeplejeetiske retningslinjer.* Hentet 7. Juni 2011 fra Sygeplejeetisk Råds hjemmeside:

```
http://www2.dsr.dk/msite/text.asp?id=45&TextID=4650
```
Tørring, M. L., & Andersen, R. S. (2008). Sygdomsrelateret adfærd og sociale stereotyper. *Tidsskrift for sygeplejeforskning, 24*(3), s. 8-12.

Hvis du ønsker at redigere dine referencer,  $\frac{1}{2}$  Me  $\frac{1}{2}$  Opdater Citater og bibliografi du er færdig med opgaven, klikker du på

referencefeltet og herefter vælger du **konverter bibliografi til statisk tekst.**

Konverter bibliografi til statisk tekst

## **Vær opmærksom på:**

Ved kapitler i bøger mangler der et kolon efter I, dette tilføjes manuelt i teksten. **I:**

## **Bibliografi**

På samme måde som man kan oprette en referenceliste kan man indsætte en bibliografi, hvilket vil sige værker der er læst, men som man ikke henviser til i en opgave.

Vær opmærksom på, at hvis man bare klikker på indsæt bibliografi, vil den indeholde de samme poster som under citerede værker.

**Tip:** hvis I er flere der arbejder med dette referencesystem kan i dele jeres referencer ved at sende jeres dokumenter til hinanden, idet et givet dokument vil have referencerne liggende i den aktuelle liste.

Disse kan så tilføjes til **din** hovedliste.

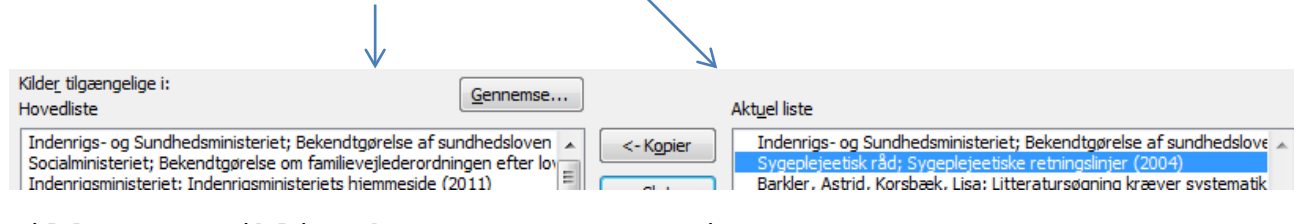

Kilde: VIA Bibliotekerne. Set 26. maj 2015.

https://www.bibliotekerne.via.dk/da/section/opgaveskrivning